## Nastavení logování dat a stažení historie do souboru

1. Nejprve je třeba v SEA Configurátoru nastavení logování dat. V okně "Nastavení stanice" klikněte na řádku "Logování"na tlačítko "Upravit".

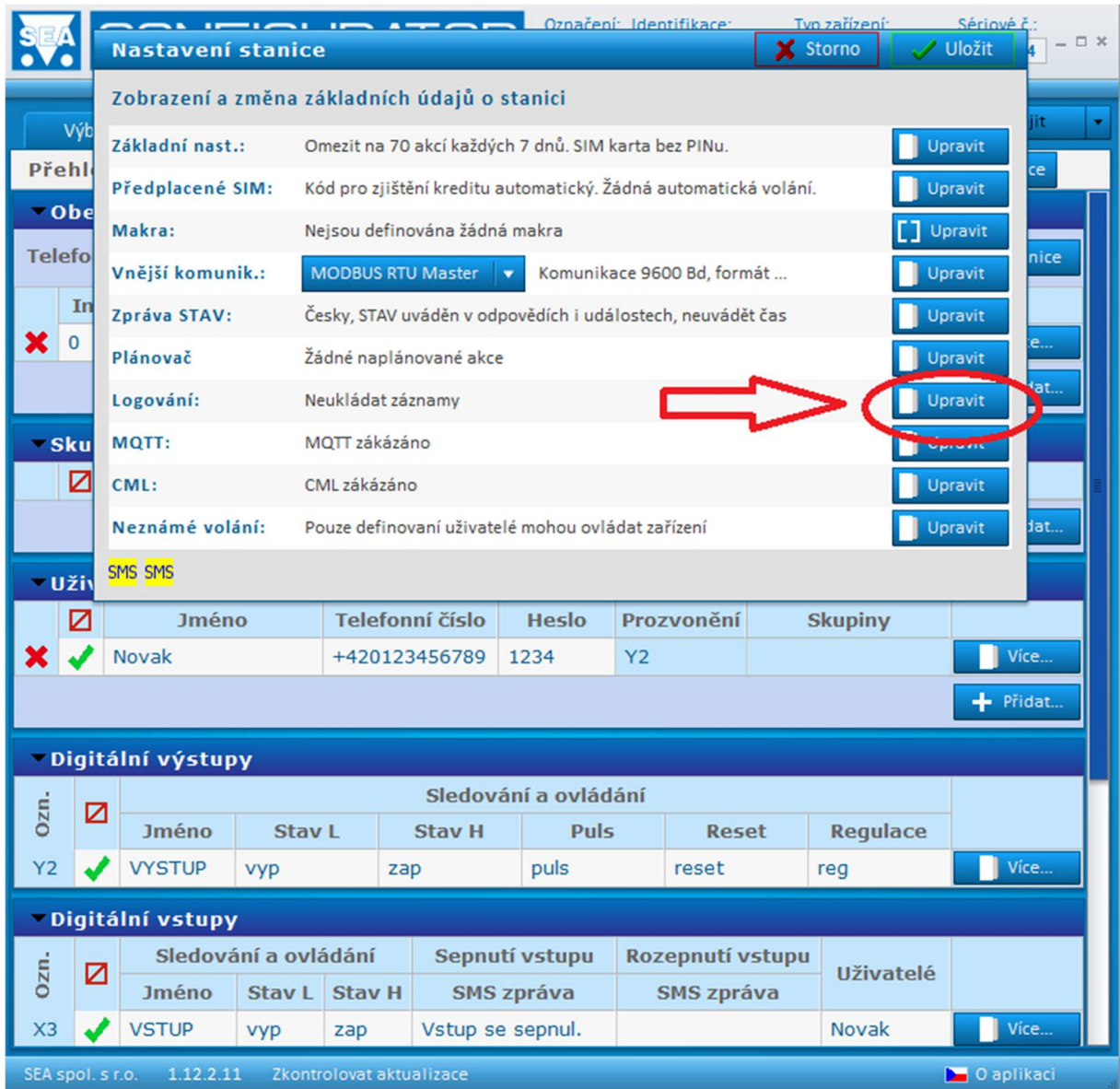

2. Otevře se okno "Logování na SD kartu", kde si nastavíte četnost logování a typ dat, které se mají logovat. Nastavení pak uložte.

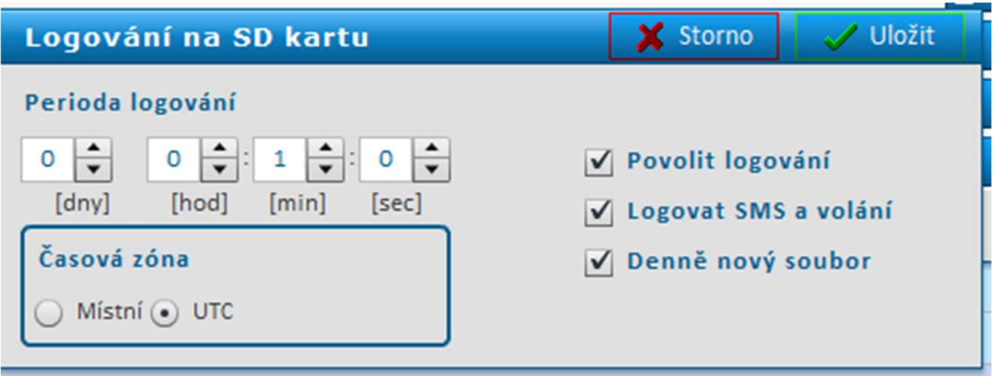

3. Pokud chcete uložené záznamy uložit do PC a dále s nimi pracovat, na záložce "Záznamy" klikněte na tlačítko "Stáhnout seznam". Ujistěte se, že máte správně nastavenou cestu, kam chcete záznamy stáhnout.

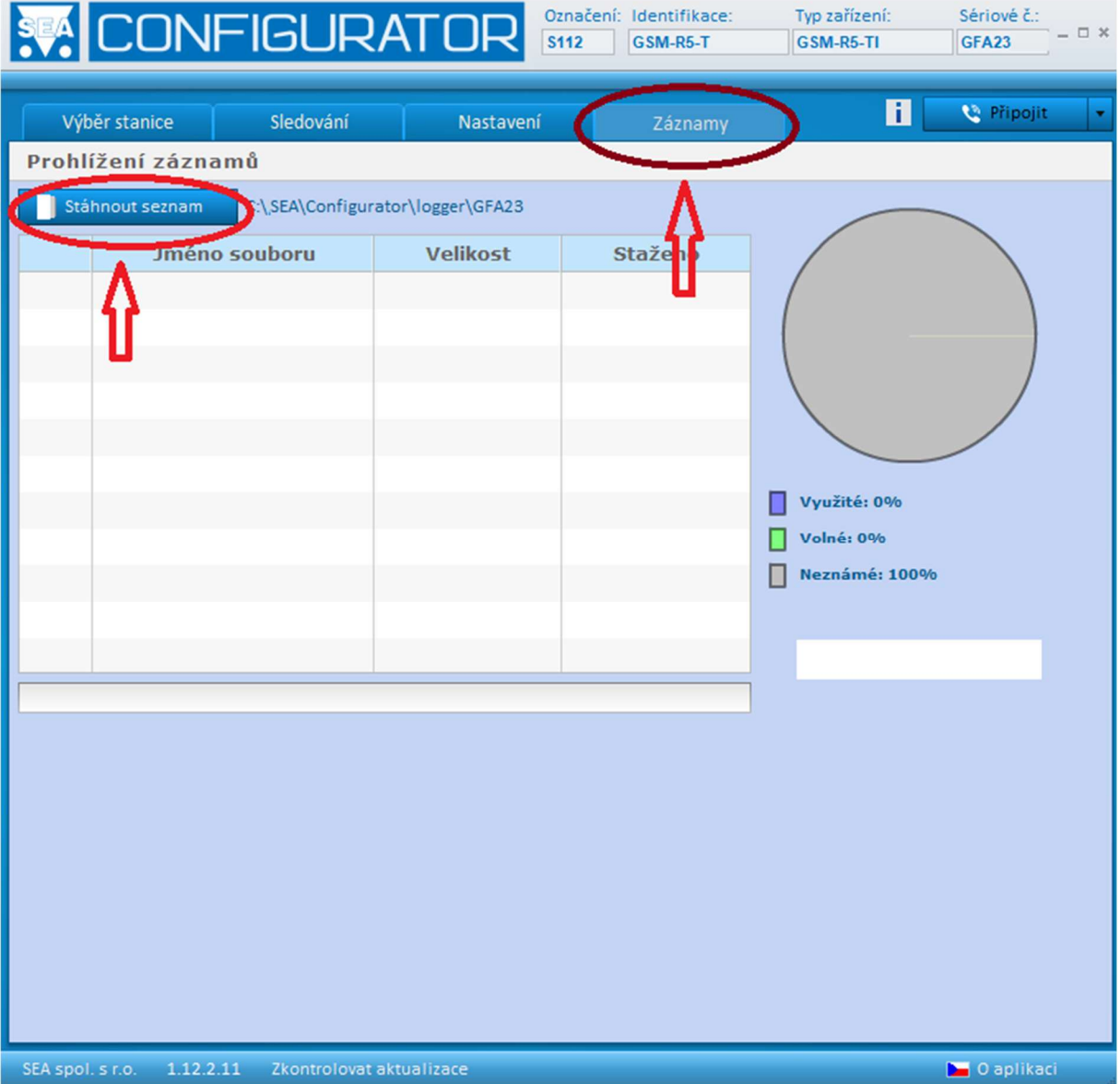

4. Stažené záznamy jsou řazeny dle datumu, každý řádek je 1 den.

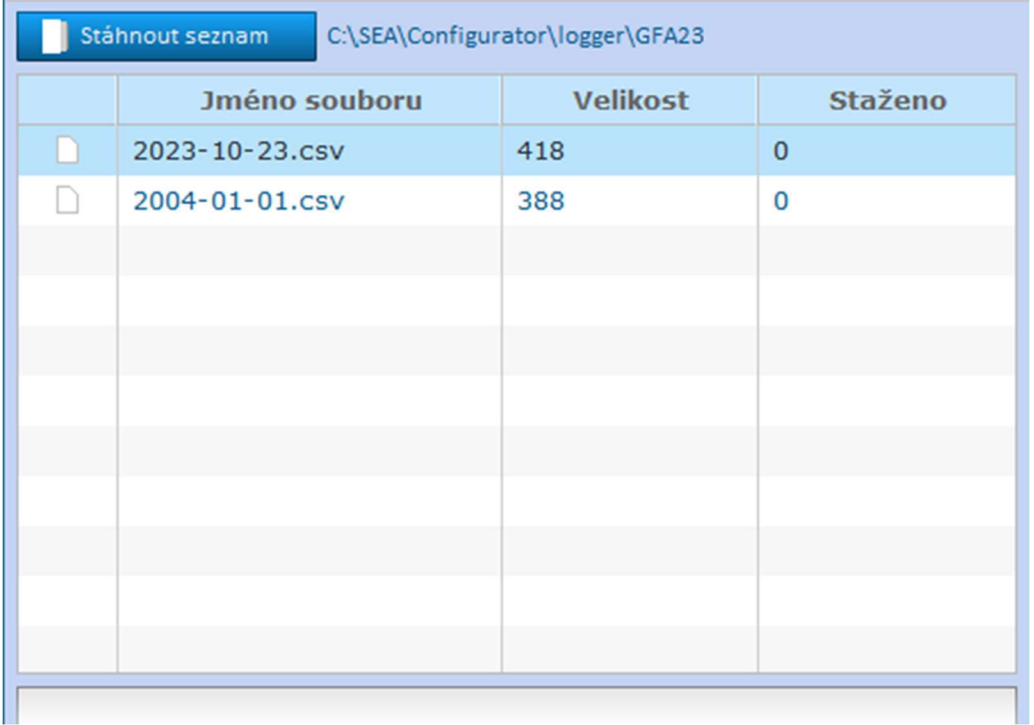

5. Vyberte den, ke kterému chcete záznam stáhnout. Postavte se na vybraný řádek a klikněte pravým tlačítkem myši. Rozbalí se Vám menu, kde dáte volbu "Stáhnout".

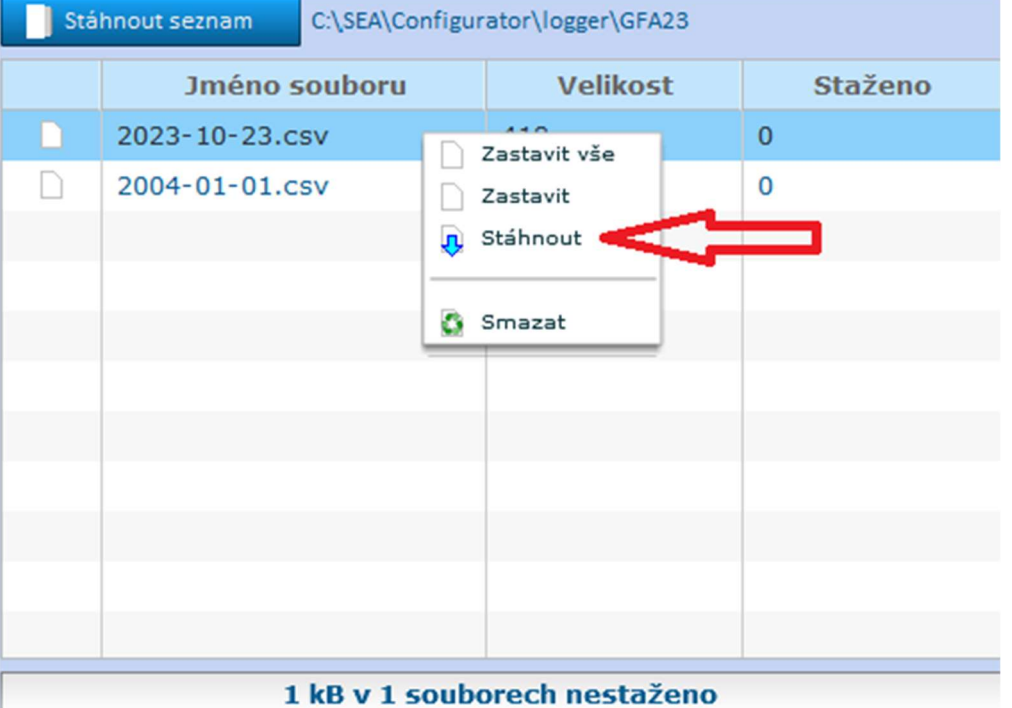

6. Pokud vše proběhlo v pořádku, u řádku, který jste stahovali, uvidíte ve sloupci "staženo" počet stažených záznamů.

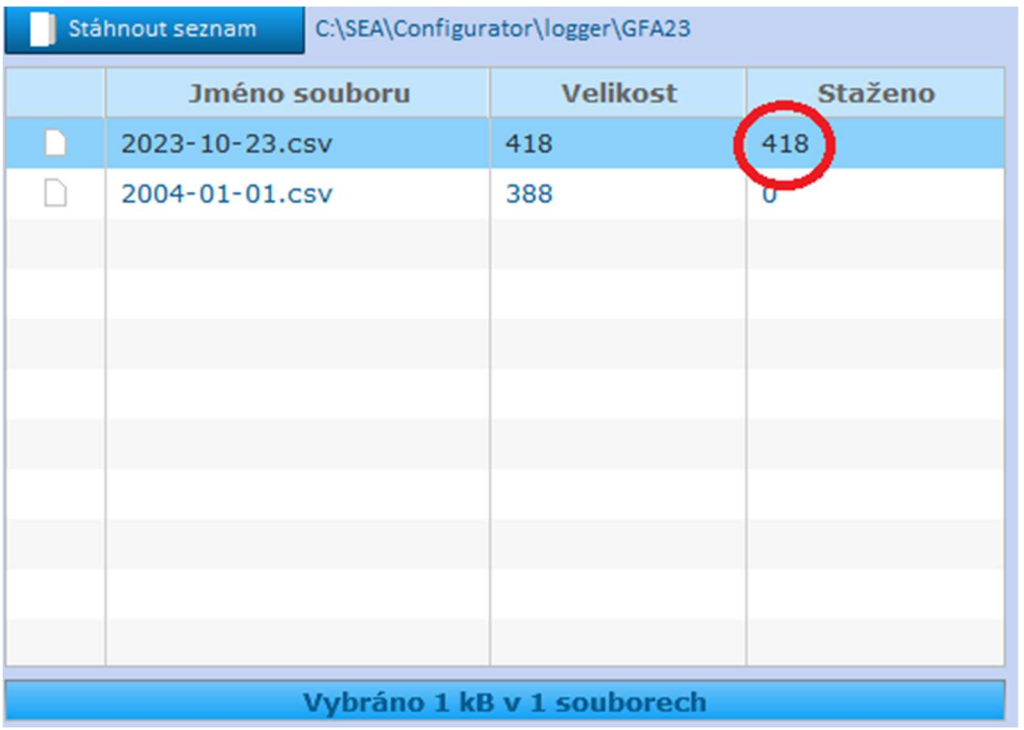

7. Otevřete soubor ve Vašem PC, jméno souboru odpovídá názvu souboru v SEA Configurátoru.

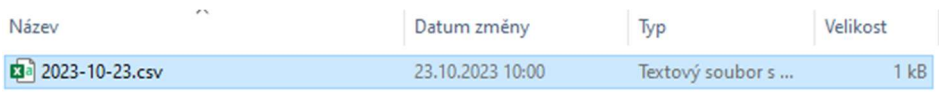

## 8. V tabulce pak můžete sledovat všechny události, které za den nastaly.

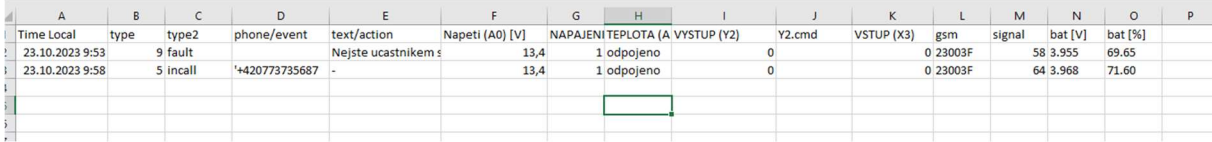